# **MANUALE SINTETICO NUOVO REGISTRO ELETTRONICO DIDUP**

Il registro elettronico Didup è accessibile direttamente tramite il portale Argo ([www.portaleargo.it](http://www.portaleargo.it/))

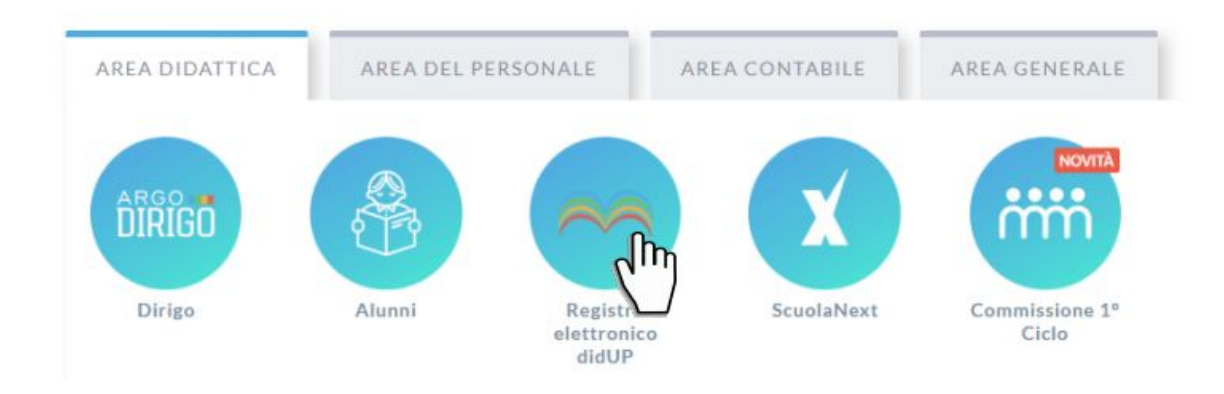

All'accesso sull'area Registro il docente trova come prima schermata il diario settimanale con tutte le proprie ore di lezioni nelle classi in cui insegna:

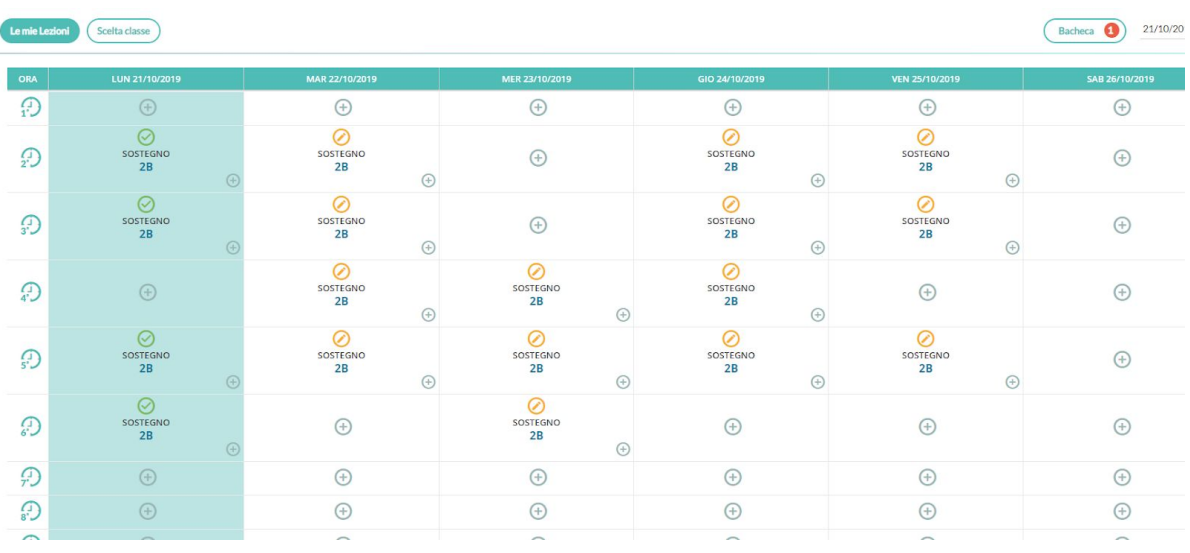

In questa procedura è possibile apporre/modificare la firma per le proprie lezioni.

Saranno proposte le ore di lezione come da orario del docente, se caricato precedentemente. Se un'ora è già firmata l'icona sarà verde, altrimenti sarà di colore arancione. Se un'ora di lezione è invece libera, il docente troverà solo il pulsante con il simbolo + , cliccando sullo stesso è possibile inserire una nuova lezione.

## **Firma in compresenza (o con più classi nella stessa ora)**

Se il docente vuole svolgere lezione con due classi contemporaneamente nella stessa ora, oppure vuole firmare in compresenza con un altro docente, nel pannello "Lezioni del giorno" può cliccare sul simbolo + (icona piccola in basso a destra all'interno del riquadro relativo all'ora).

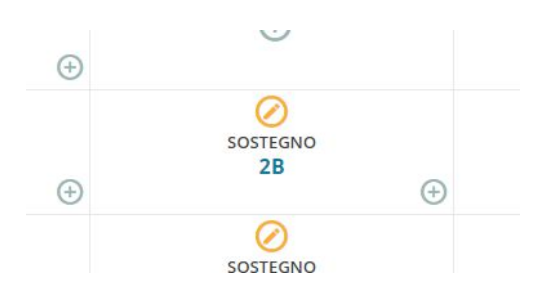

Al click si apre la finestra per la selezione delle classi; il filtro attivo di base, è quello delle classi in cui il docente insegna.

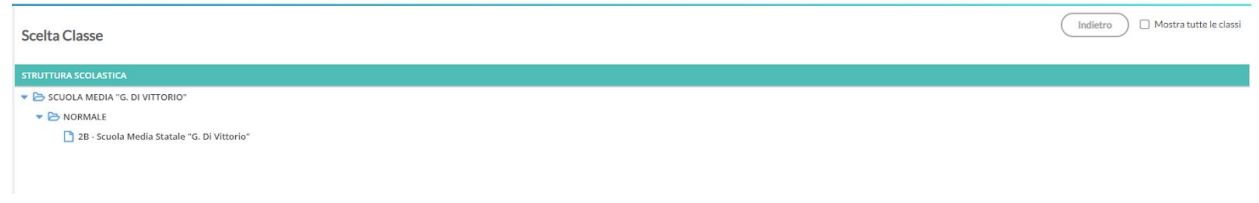

Se deve effettuare la lezione, in una classe in cui regolarmente non insegna; basta selezionare il check su "mostra tutte le classi", in alto a destra , per visualizzare tutte le classe dell'istituto.

Dopo aver scelto la classe, il docente seleziona la materia con cui firmare e decide per la compresenza.

## **Firma in Sostituzione**

In caso di sostituzione di un collega assenze, il docente clicca sul suo registro delle attività nell'ora da sostituire, decide la materia che svolgerà in quell'ora e il docente da sostituire scegliendolo tra quelli disponibili in lista.

#### **Registro di classe**

Cliccando sul pulsante scelta classe è possibile accedere ai registri delle proprie classi o, selezionando "mostra tutte le classi", al registro di tutte le altri classi. All'interno di questa sezione si trovano tutte le funzioni del registro elettronico. Per inserire l'argomento dell'ora, dopo averla firmata, si clicca sul pulsante indicato in basso.

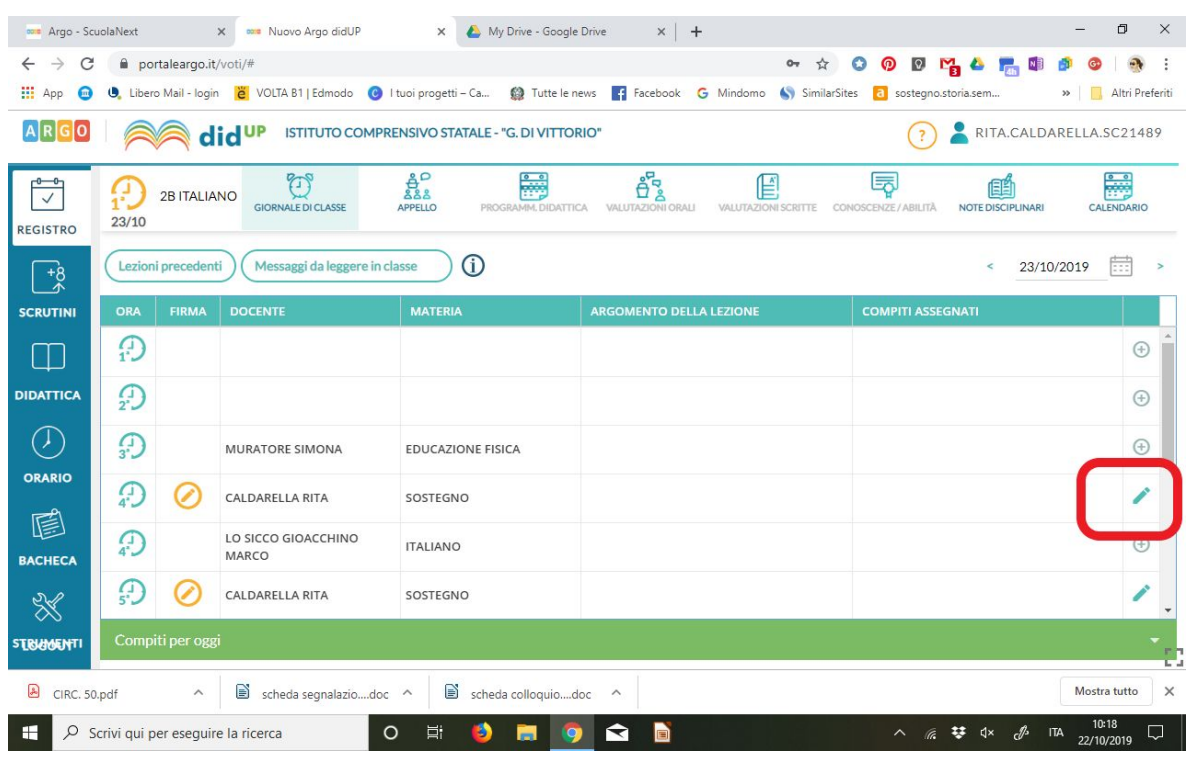

Nella finestra illustrata in basso possibile inserire le attività svolte come indicato.

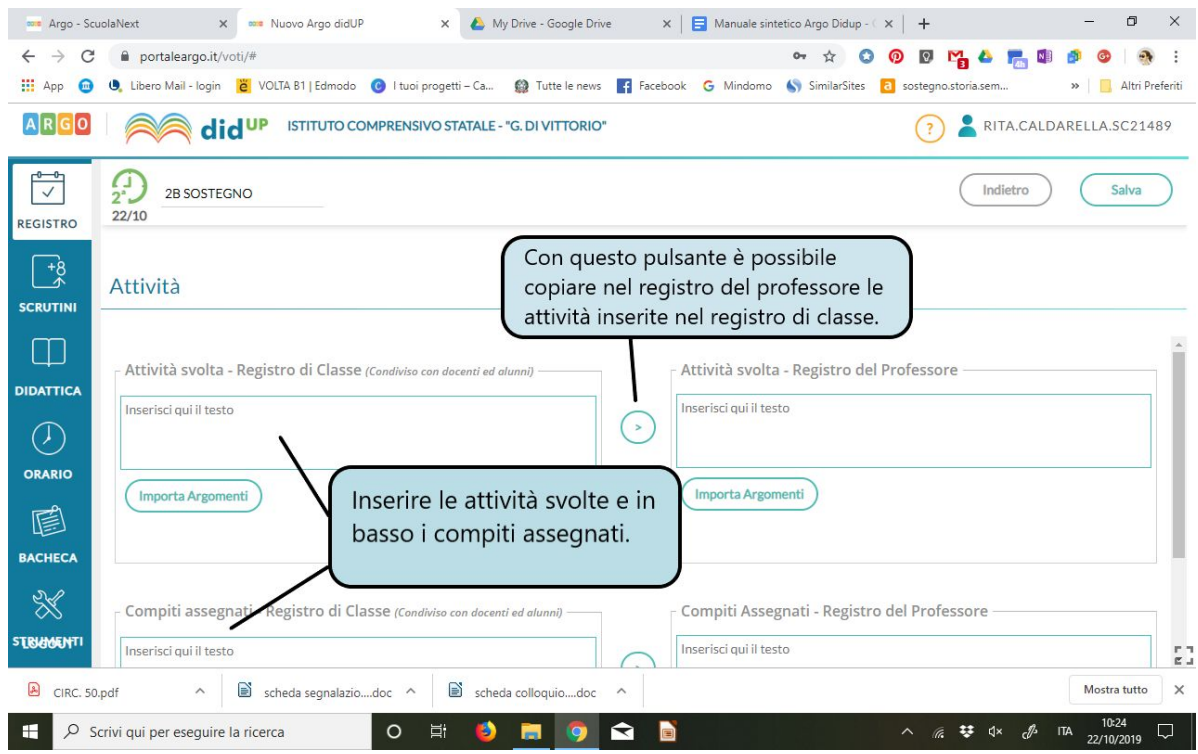

Con la stessa modalità si possono inserire anche delle attività programmate per un giorno successivo selezionando dal giornale di classe la data nel menù a tendina in alto a destra.

#### **Registrazione delle assenze**

Per registrare le assenze cliccare sul pulsante "appello" e selezionando, dal menù a tendina del pulsante aggiungi evento multiplo, la voce assenza seguendo la procedura illustrata in basso.

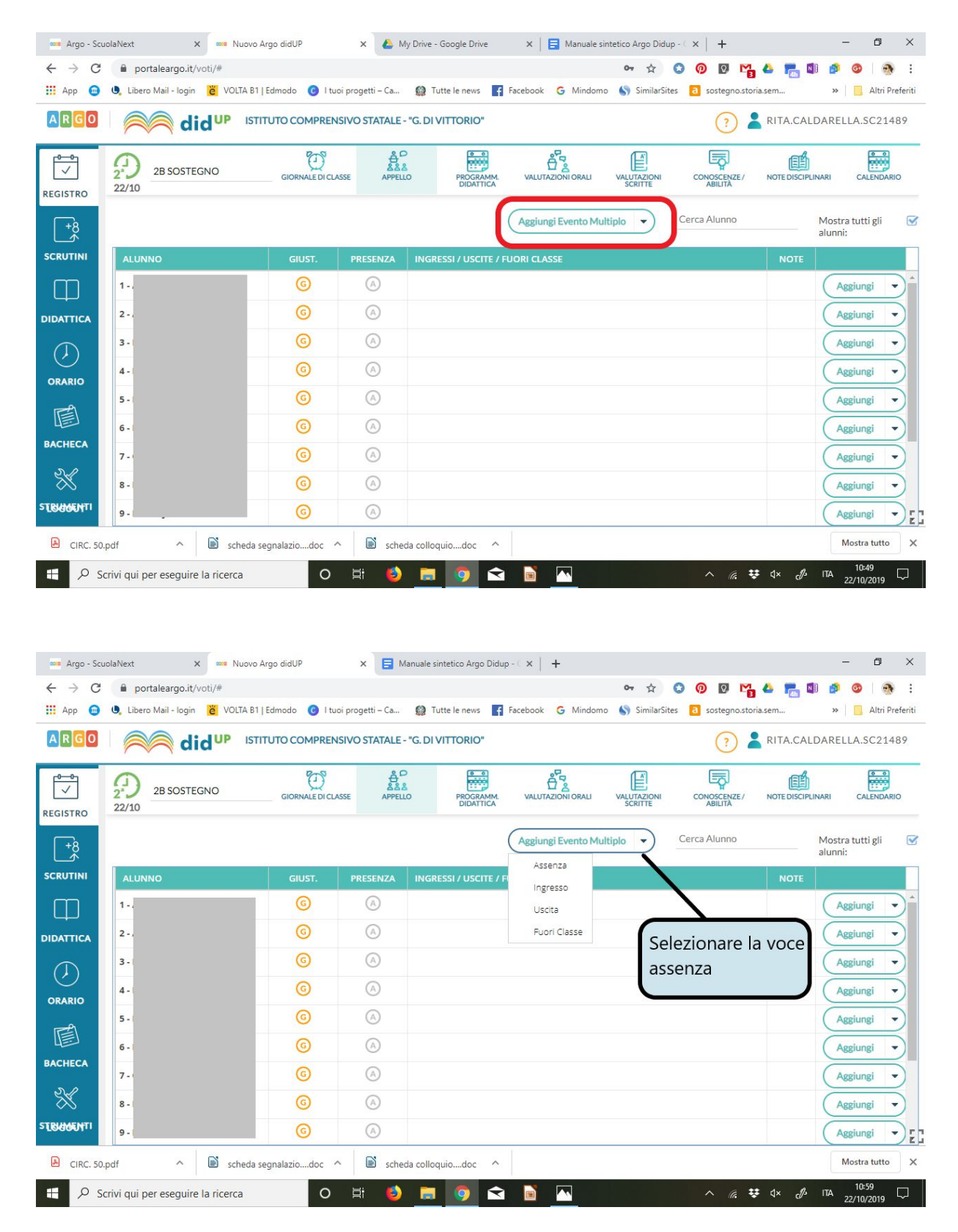

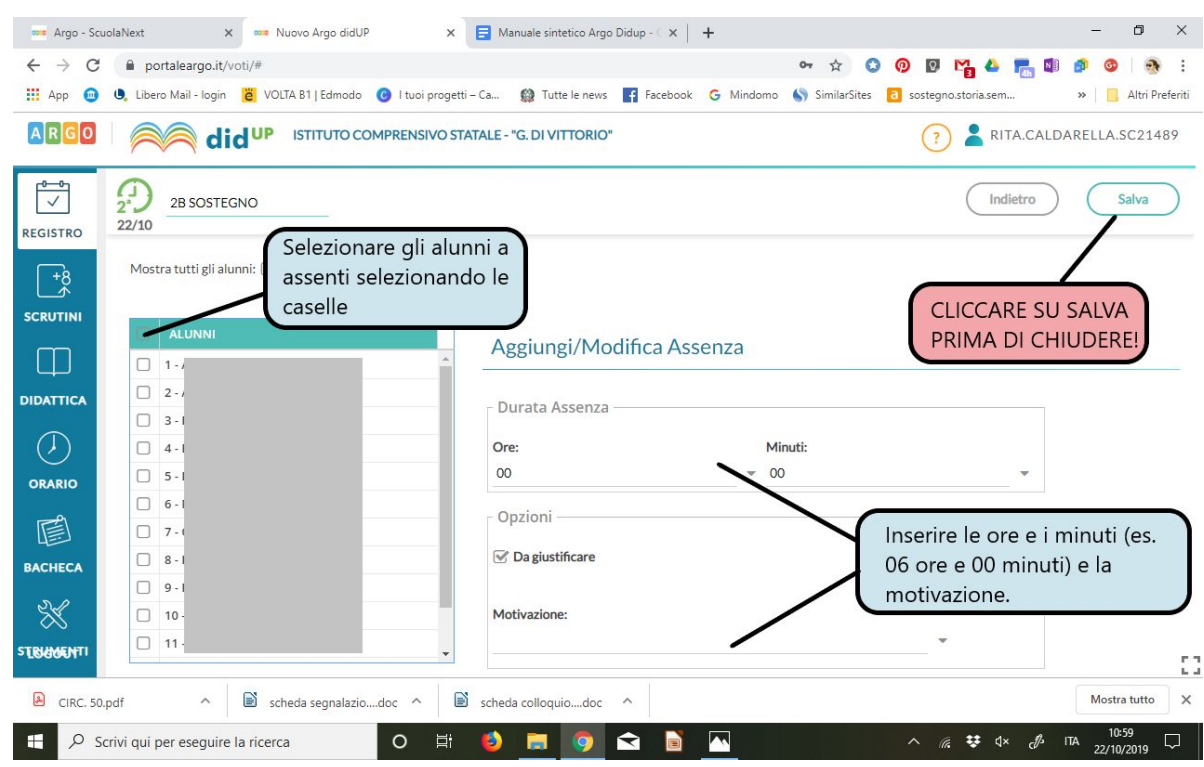

Ai fini del calcolo mensile delle ore di assenza è estremamente necessario indicare le ore di assenza come sopra illustrato, ponendo particolare attenzione al tempo scuola qualora ci fossero delle riduzioni orarie.

## **Inserimento ingressi, uscite e fuoriclasse**

Per inserire ingressi in ritardo o uscite anticipate cliccare sul pulsante aggiungi a destra dell'alunno e scegliere dal menù a tendina l'opzione da inserire e procedere come indicato in basso.

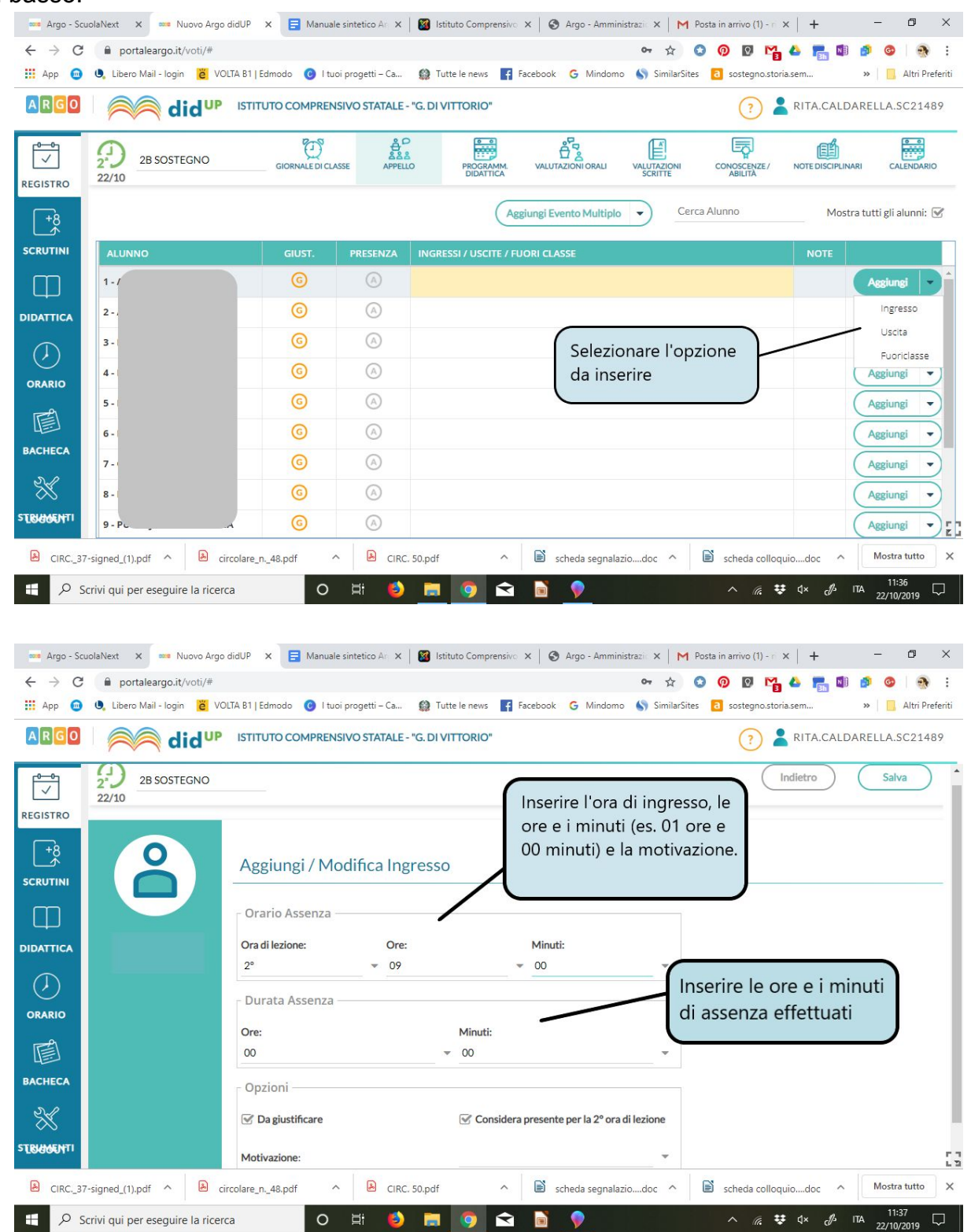

## ALLA FINE DI OGNI INSERIMENTO RICORDARSI DI CLICCARE SUL PULSANTE SALVA.

Se tutti gli alunni o alcuni si trovano fuori dalla classe per altre attività, uscite didattiche e gite o sanzioni disciplinari quali sospensioni, per le quali non vanno calcolate le ore di assenza, selezionare la voce fuori classe e procedere come indicato in basso.

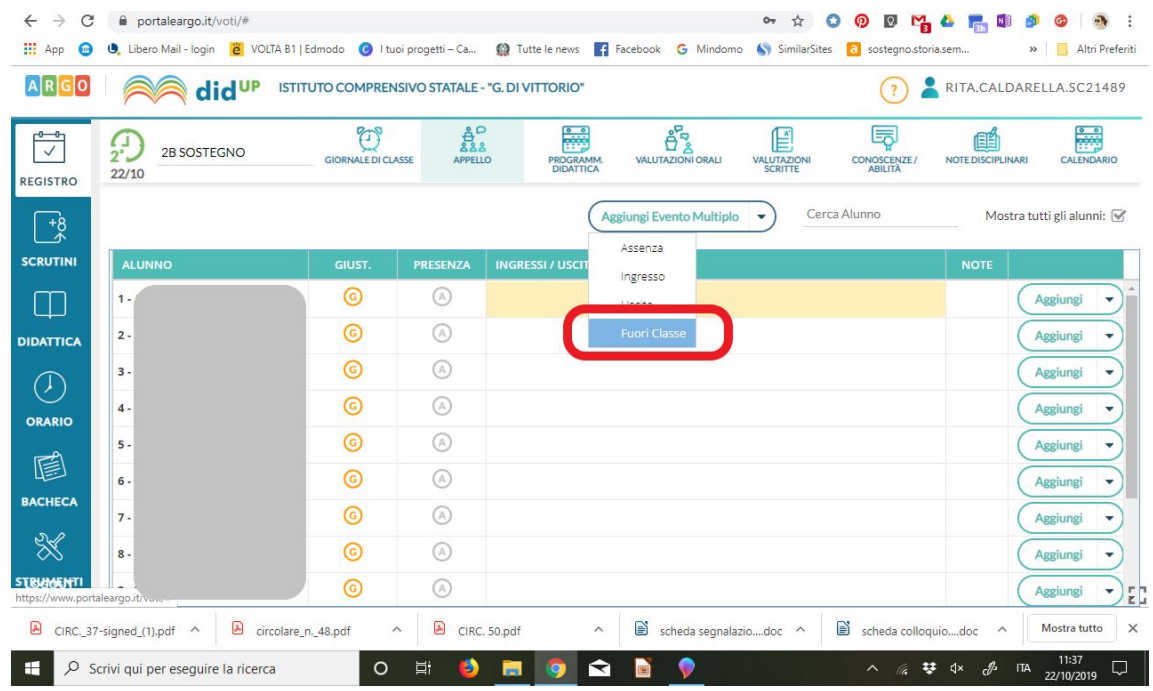

### **Inserimento della programmazione didattica annuale**

Per inserire la programmazione didattica e le relazioni finali nonché le programmazioni coordinate seguire la procedura indicata in basso, utilizzando la sezione DIDATTICA selezionando la voce PROG. DIDATTICA.

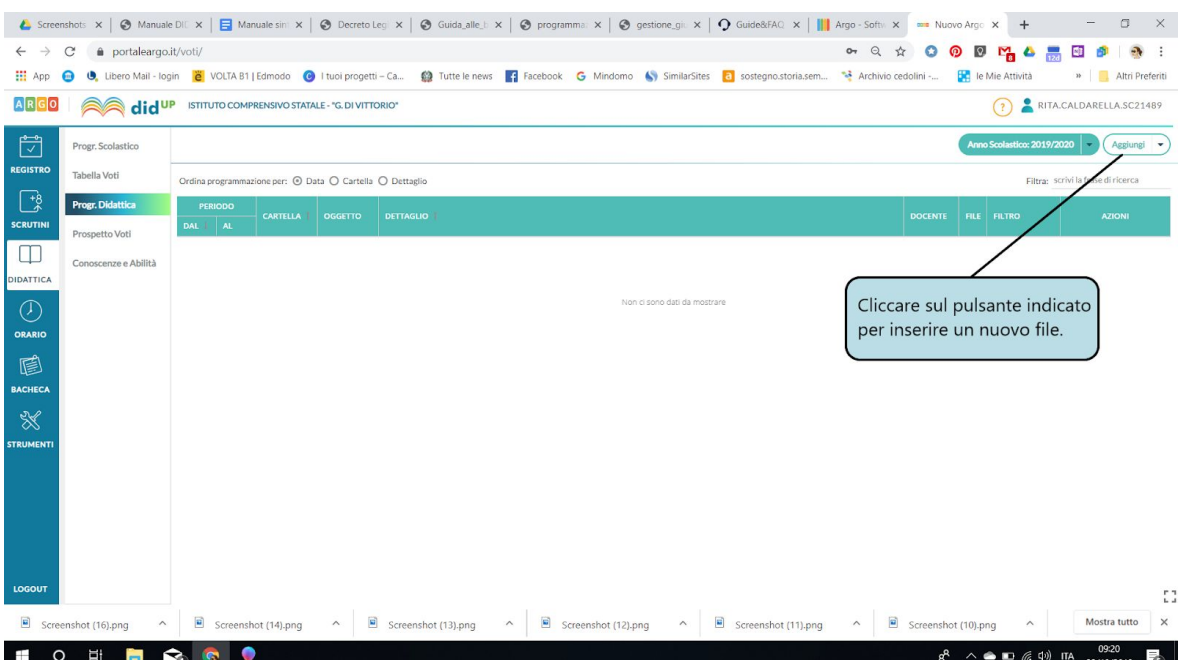

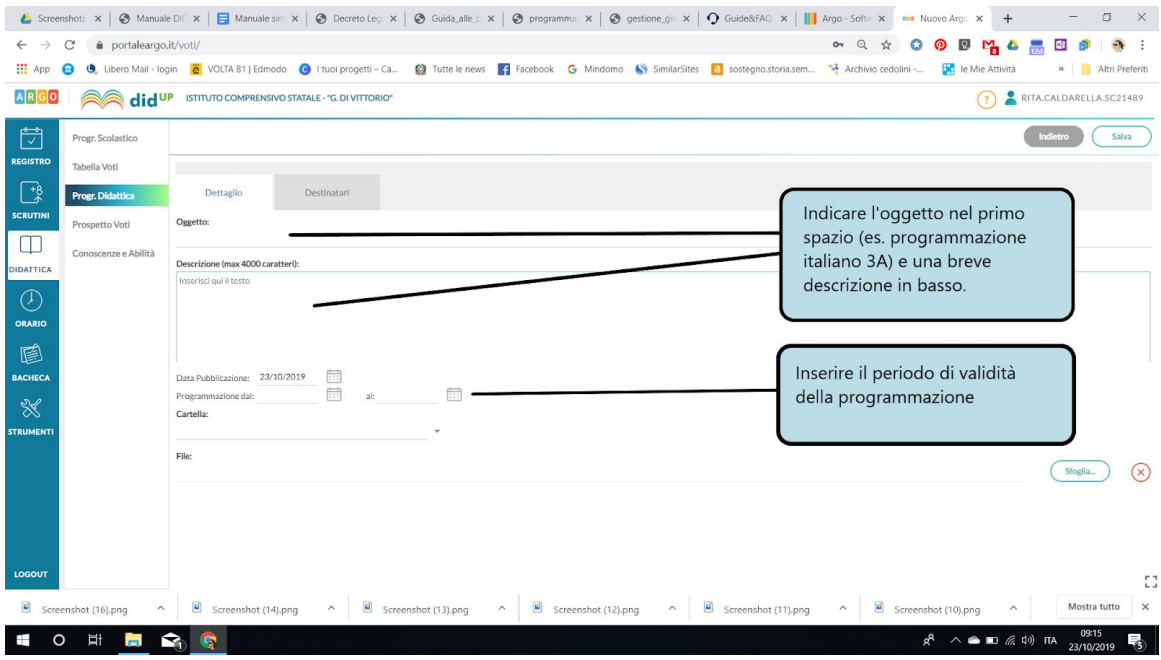

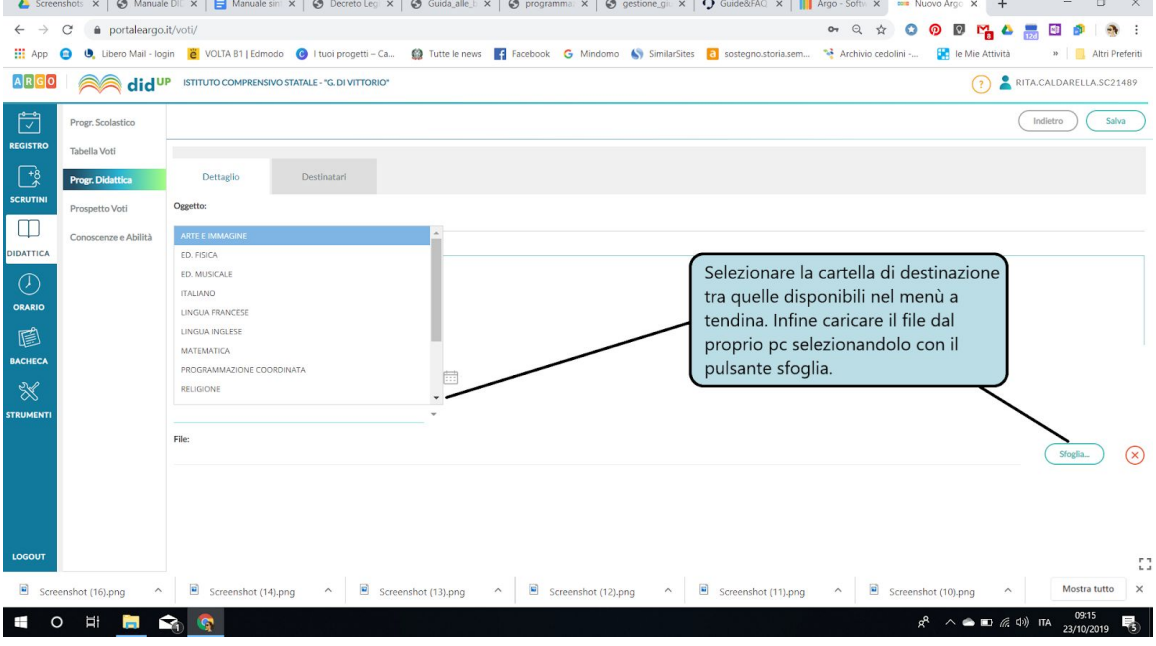

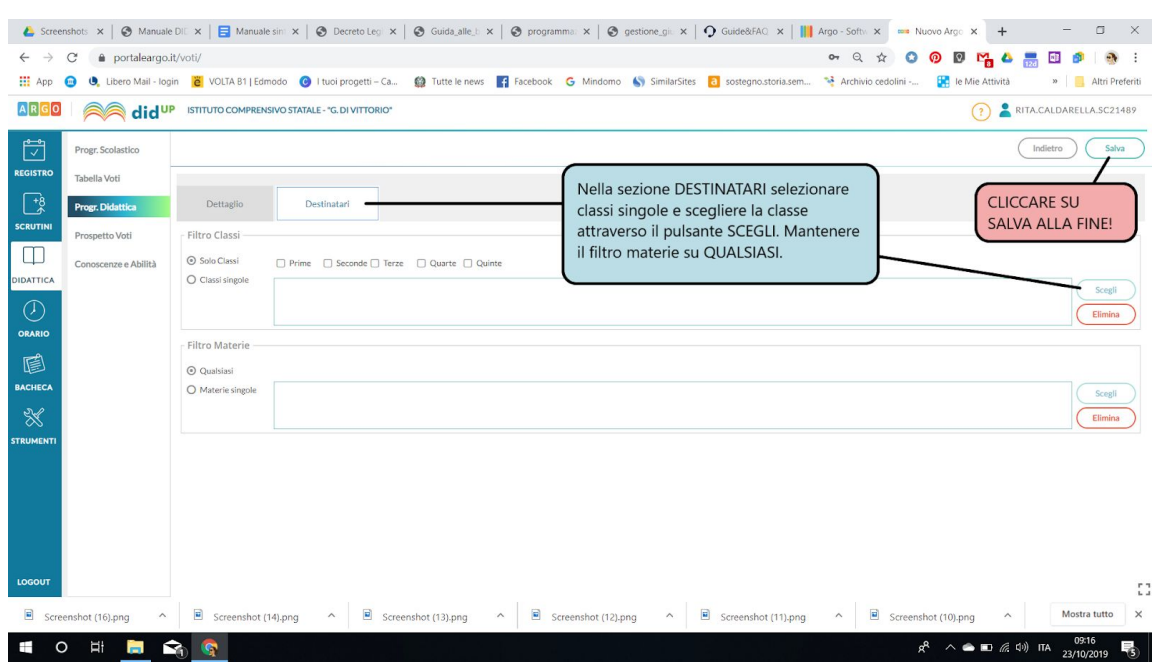

RICORDARSI DI CLICCARE SU SALVA DOPO OGNI INSERIMENTO.

All'interno del giornale di classe nella sezione PROGRAMM. DIDATTICA sarà possibile visionare tutte le programmazioni della classe come indicato nell'immagine in basso.

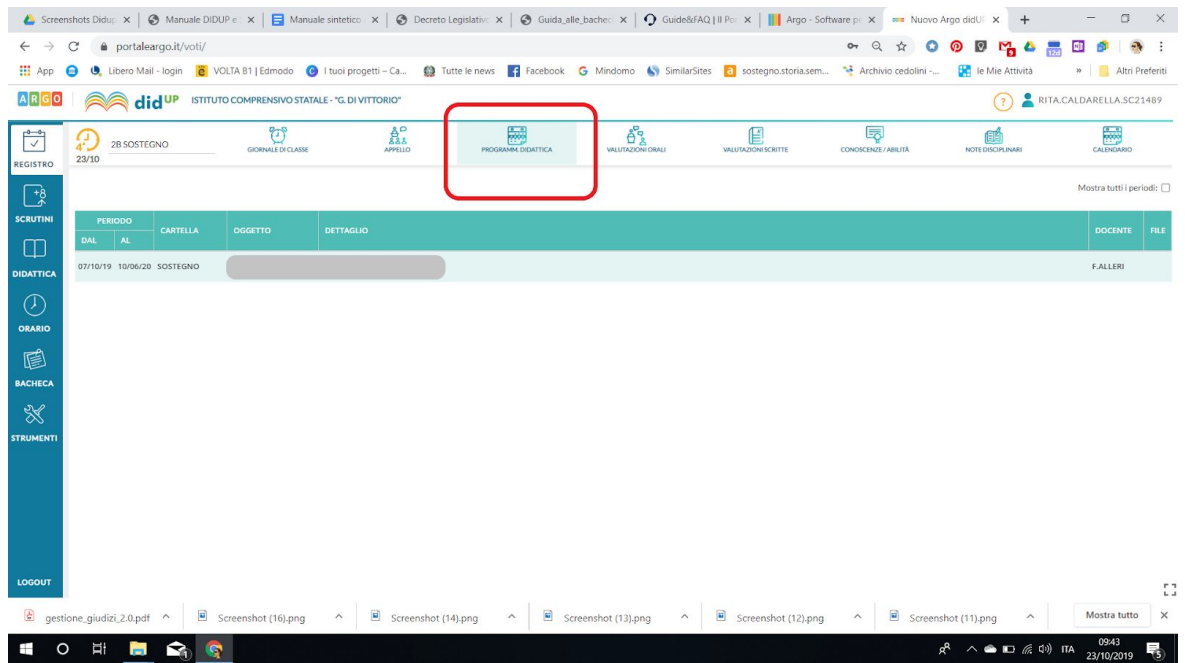

#### **Registrazione prove orali e scritte**

Per inserire una prova e relativa valutazione selezionare all'interno del giornale di classe la voce VALUTAZIONI ORALI e seguire la procedura indicata.

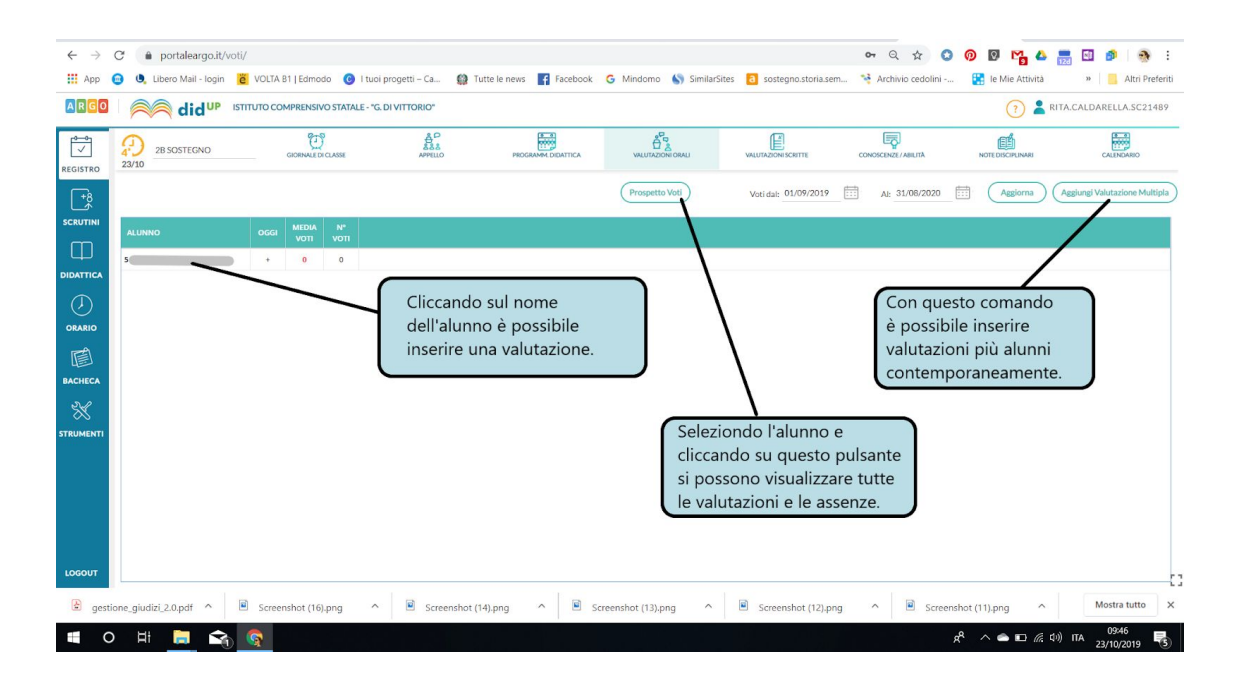

Per le valutazione scritte il procedimento è analogo, inserirle nella seziona VALUTAZIONI SCRITTE.

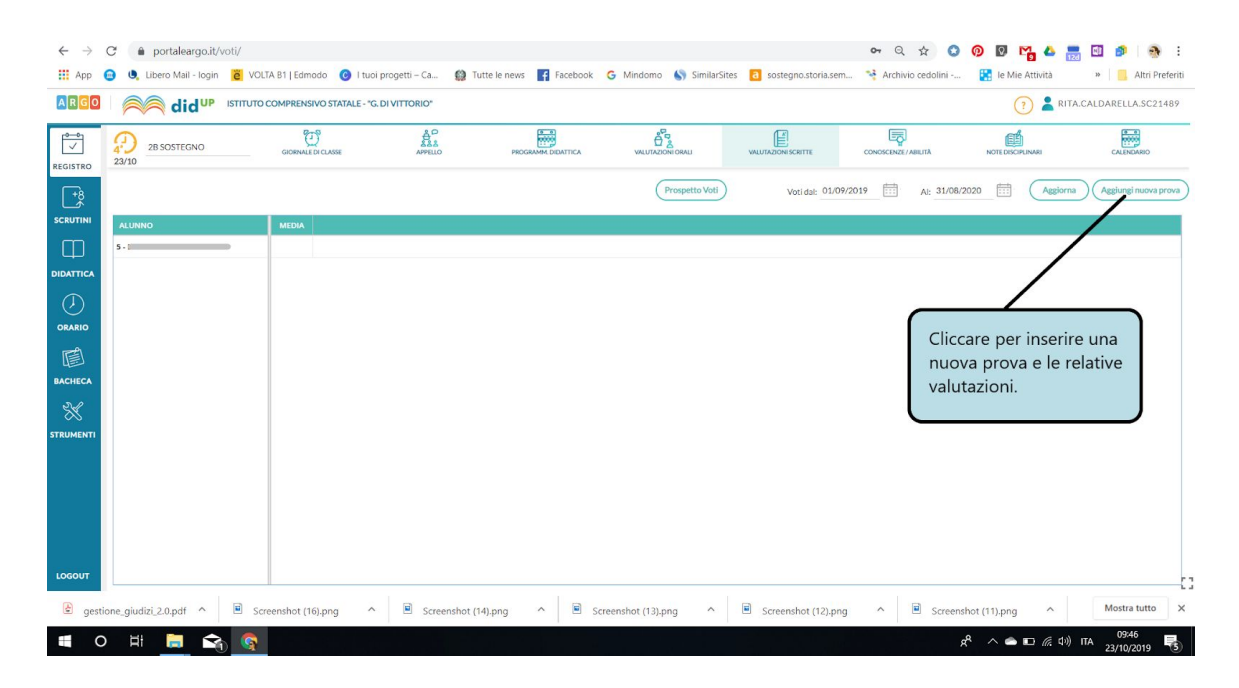

### **Sezione calendario**

In questa sezione è possibile aggiungere delle annotazioni o dei promemoria visibili a tutti i docenti della classe o anche alle famiglie. Accedendo alla sezione sarà possibile visualizzare tutte le note inserite.

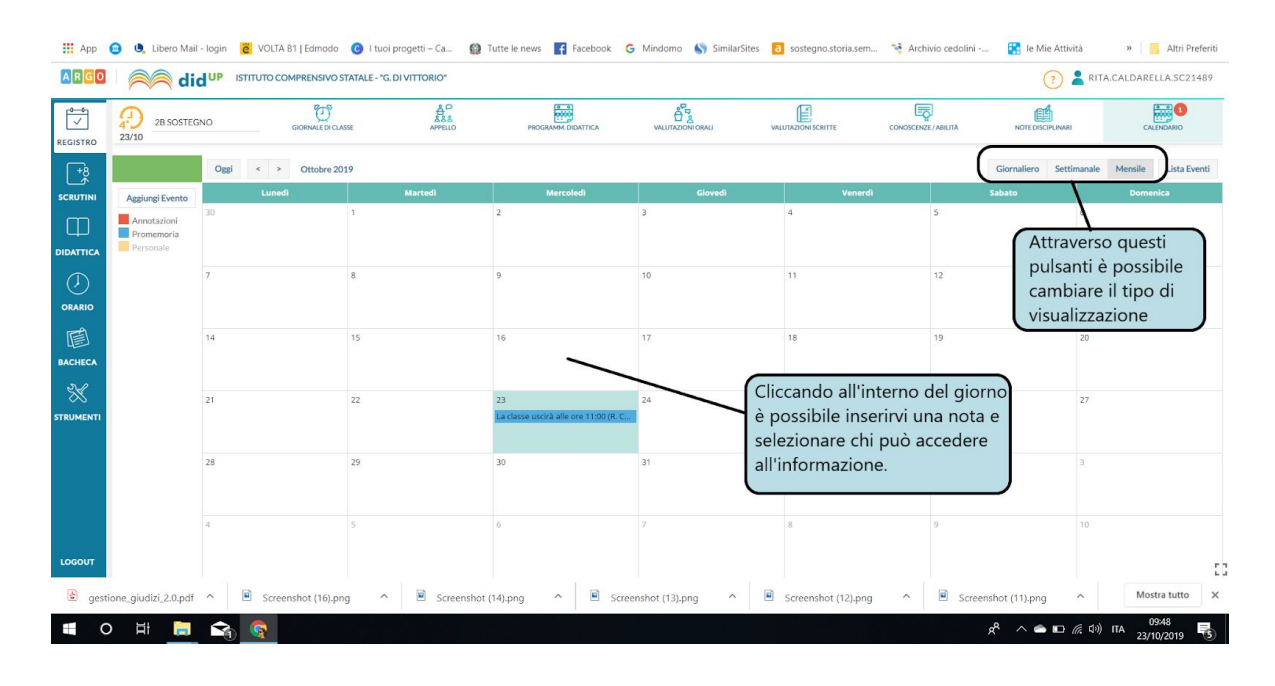